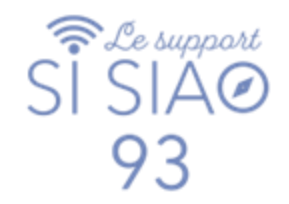

# **GUIDE HEBERGEMENT SI-SIAO**

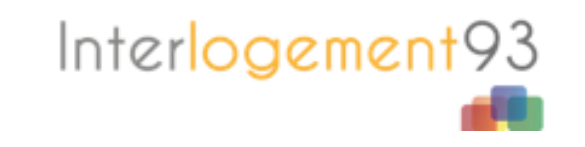

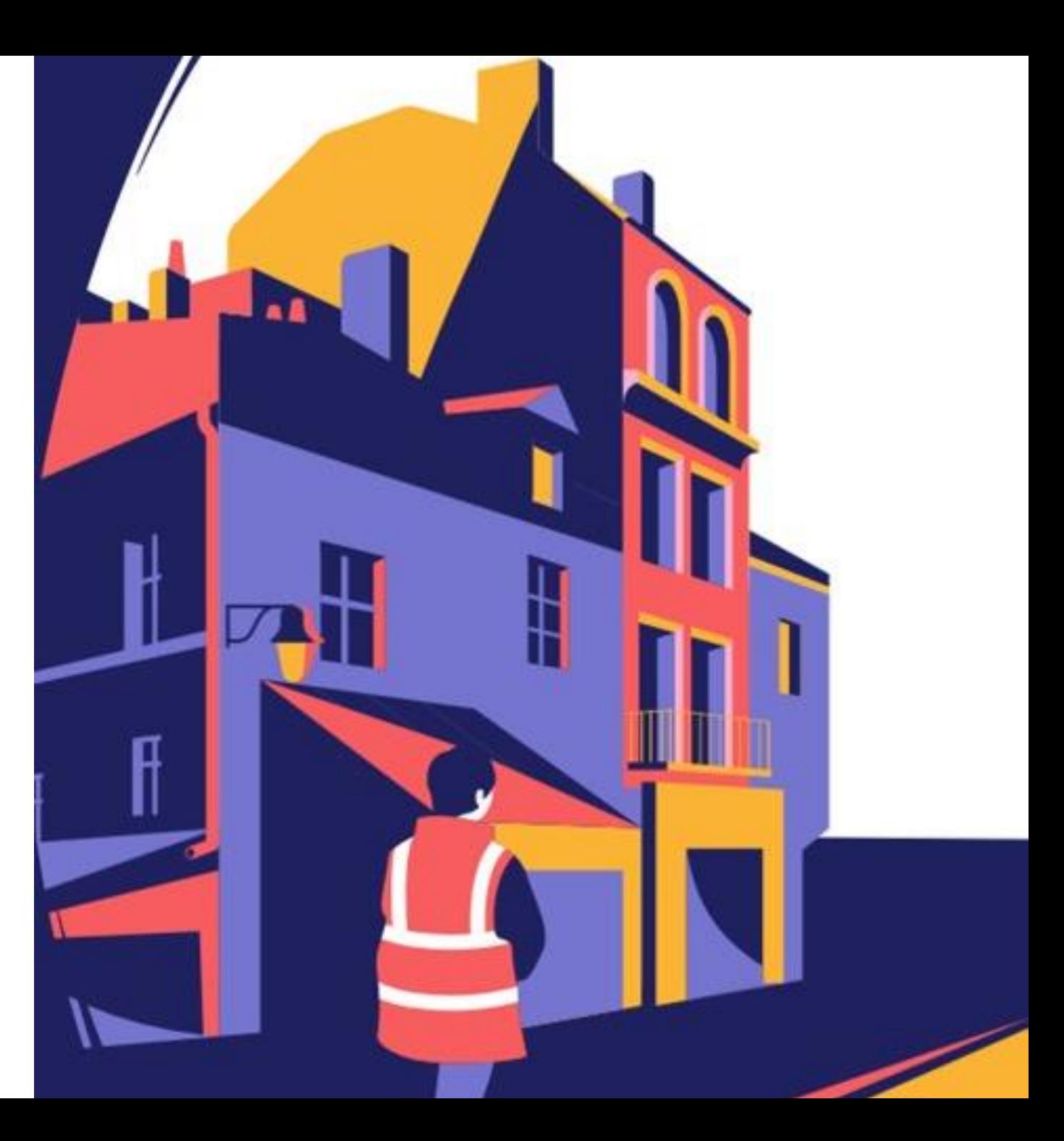

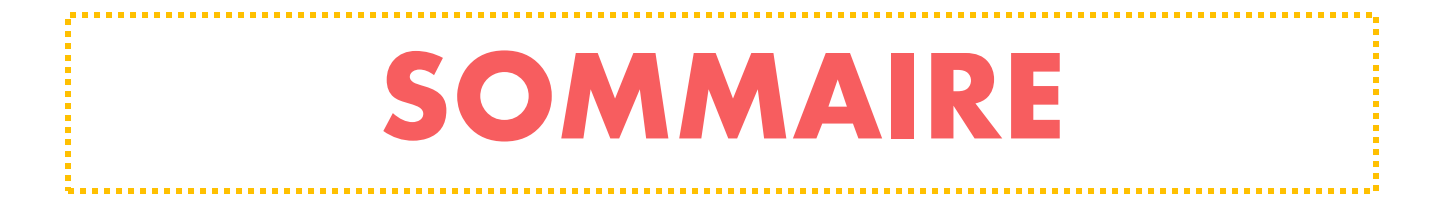

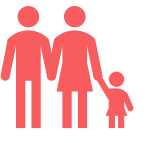

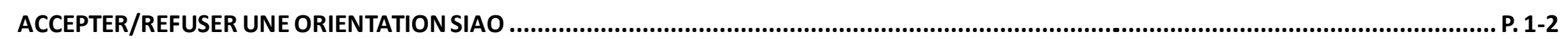

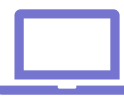

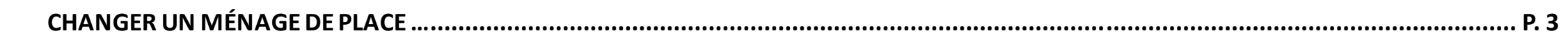

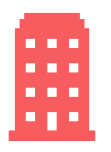

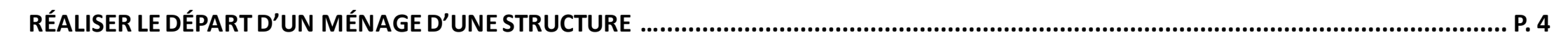

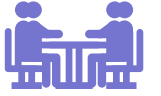

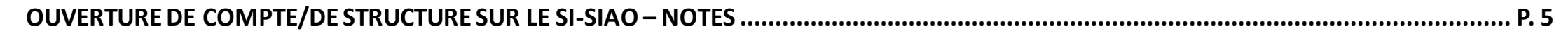

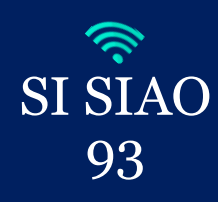

### *Accepter / Refuser une orientation du SIAO*  **ACCEPTER/REFUSER UNE ORIENTATION SIAO**

**1.** Se connecter avec votre profil « *Utilisateur Hébergement* » :

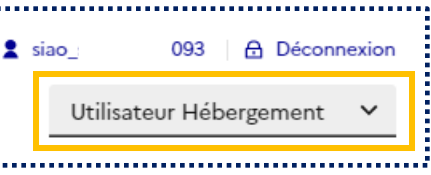

**2.** Les demandes « *Orientations en attente de confirmations des structures* » apparaissent dans la seconde ligne de votre onglet « *Accueil* » :

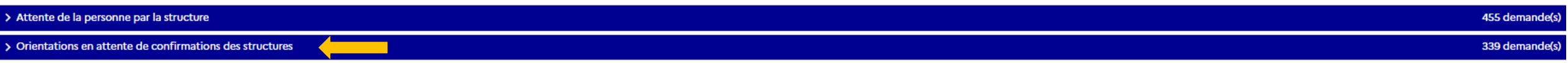

**3.** Cliquez sur la demande et vous arriverez dans le volet « *Création demande* », rendez-vous sur le volet « *Structure* ».

Vous disposez alors de deux boutons : « *Refuser l'orientation* » et « *Accepter l'orientation* » :

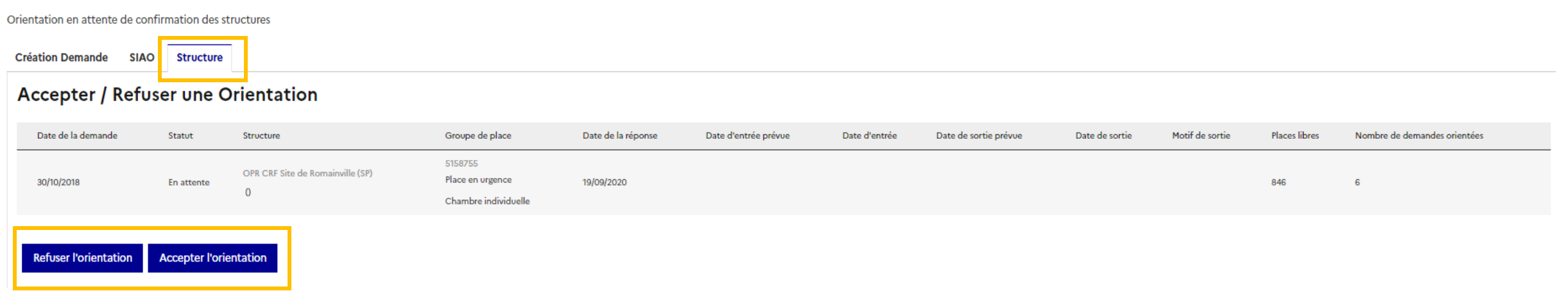

**1**

Interlogement93

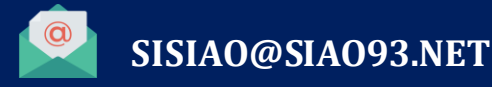

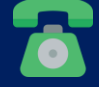

**01.41.72.09.45** Du lundi au vendredi de 14h à 17h

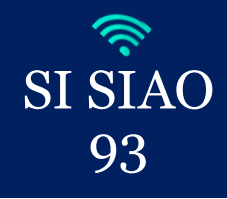

## *ACCEPTER / REFUSER L'ORIENTATION SIAO* **ACCEPTER/REFUSER UNE ORIENTATION SIAO**

#### **4. REFUSER L'ORIENTATION**

- Si vous cliquez sur « *Refuser l'orientation* », il est nécessaire de préciser :
- ➢ Le type de refus (par la *personne ou par la structure*).
- ➢ Le motif de refus (*menu déroulant*)

Vous pouvez également apporter des précisions sur ce refus puis confirmer.

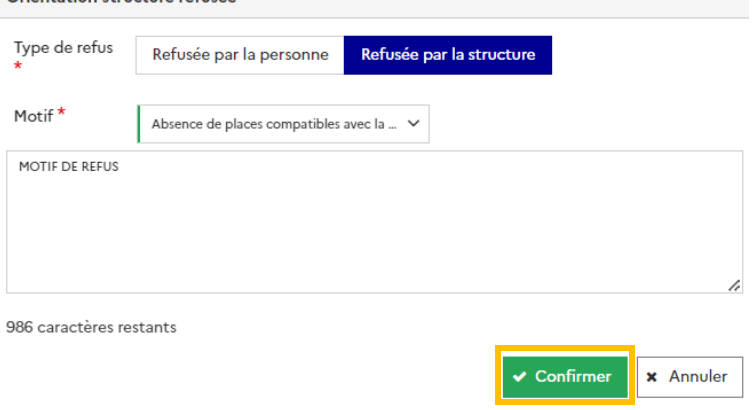

#### **5**. **ACCEPTER L'ORIENTATION**

L'admission se passe en deux temps :

**SISIAO@SIAO93.NET**

• *Dans un premier temps* : Accepter l'orientation en cliquant sur le bouton « *Accepter l'orientation* » puis « *Confirmer* ». La demande passe alors au statut « *Attente de la personne par la structure* ».

Orientation structure refusée

• *Dans un second temps* : Faire l'admission en cliquant sur le bouton « *Arrivée de la personne » puis sélectionner la date d'entrée en structure* et confirmer*.*

Du lundi au vendredi de 14h à 17h

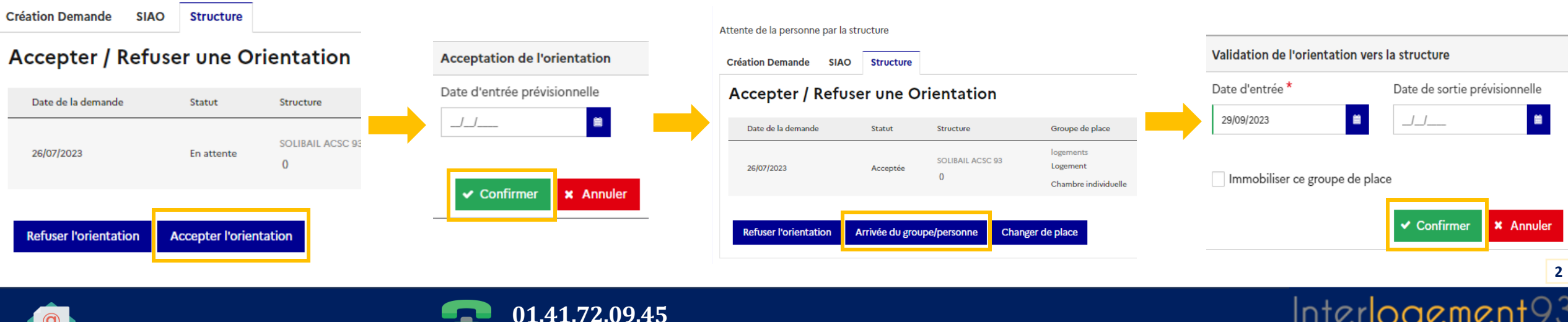

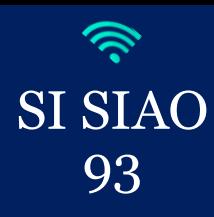

### *RAÈLISER LE DÈPART DU MÈNAGE D'UNE STRUCTURE*  **CHANGER UN MÉNAGE DE PLACE**

**1.** Se connecter avec votre profil « *Utilisateur Hébergement* » :

**SISIAO@SIAO93.NET**

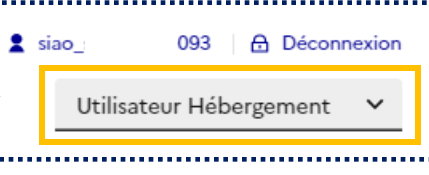

**2**. Rendez-vous sur la demande d'insertion du ménage au statut « *En Présence* » vous arriverez dans le volet « *Création demande* ». Cliquez sur l'onglet « *Structure* » puis sur le bouton « *Changer de place* ».

**3.** Vous devrez choisir la nouvelle place sur laquelle orienter le ménage puis « *Valider la sélection* ». Il faudra alors indiquer si l'ensemble des membres du ménage est concerné puis « *Valider la sélection* » à nouveau.

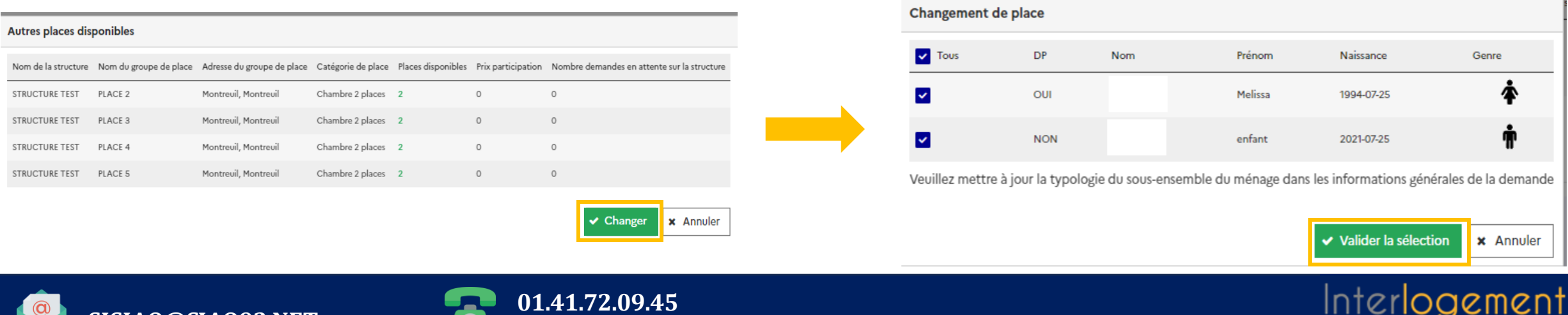

Du lundi au vendredi de 14h à 17h

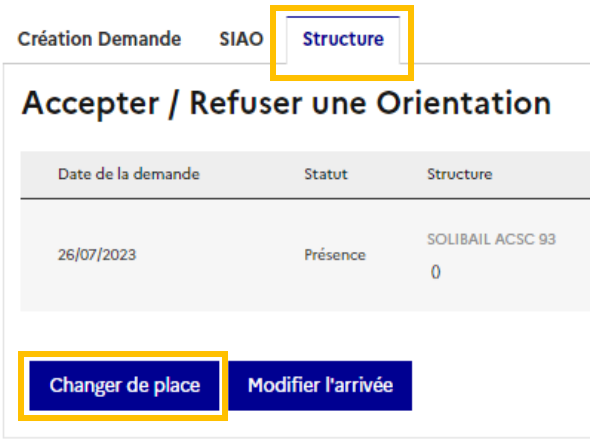

Présence de la personne dans la structure

**3**

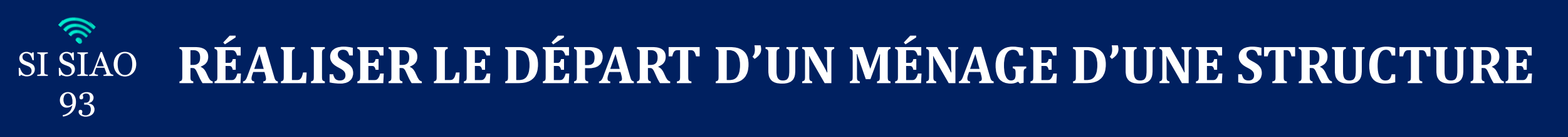

**1.** Se connecter avec votre profil « *Utilisateur Hébergement* » :

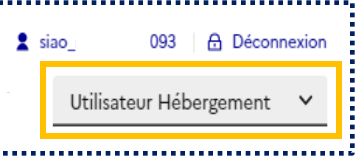

**2**.Rendez-vous sur la demande d'insertion du ménage au statut « *En Présence* » vous arriverez dans le volet « *Création demande* ».

Cliquez sur l'onglet « *Structure* » puis « *Départ de la structure* » et ensuite « *Valider la sélection* ».

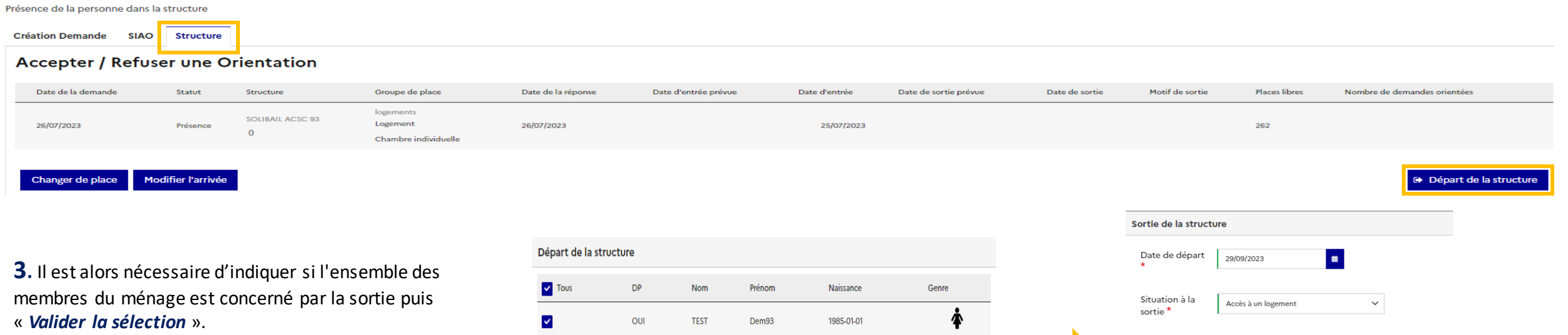

Il faudra alors renseigner « *La date de départ* » et « *La situation à la sortie du ou des membres concernés* » puis « *Confirmer* » .

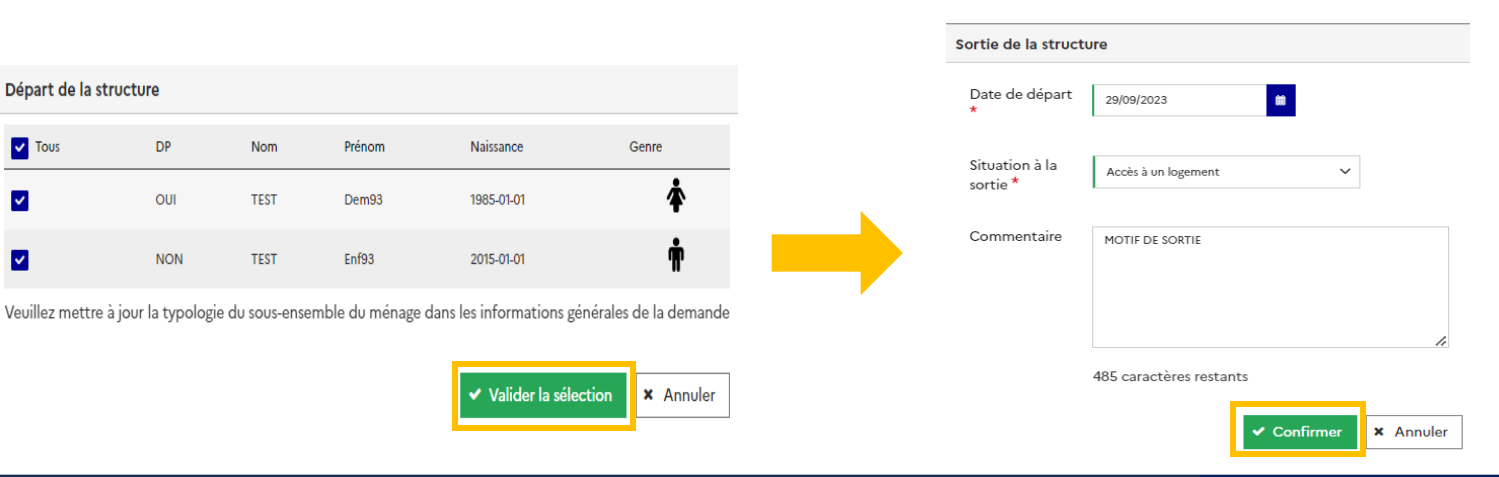

Interlogement

**4**

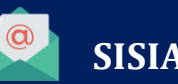

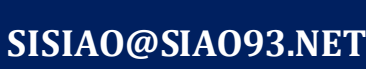

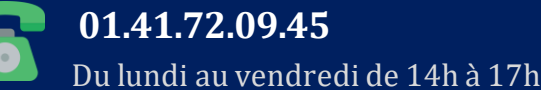

 $\mathbf{v}$ 

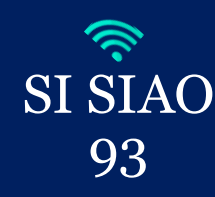

### **OUVERTURE DE COMPTE / DE STRUCTURE SUR LE SI-SIAO - NOTES**

Pour toute demande d'ouverture de compte sur le SI-SIAO, merci d'envoyer un mail à **: s[isiao@siao93.net](mailto:Sisiao@siao93.net)** avec les informations suivantes : *nom, prénom, adresse mail professionnel, numéro de téléphone professionnel, structure et ville, fonction*.

Si votre structure n'existe pas encore sur le SI-SIAO, merci de nous contacter par mail, nos opérateurs vous indiqueront la marche à suivre.

Des sessions de formations sur l'utilisation du logiciel SI-SIAO et le fonctionnement du SIAO 93 vous sont proposées sur le site internet **Interlogement93.net**

Pour tout autres questions technique, l'équipe support SIAO est joignable au **01 41 72 09 45 du lundi au vendredi de 14h à 17h.**

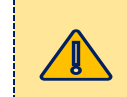

*Les accès au SIAO 93 sont ouverts uniquement aux professionnels du département.*

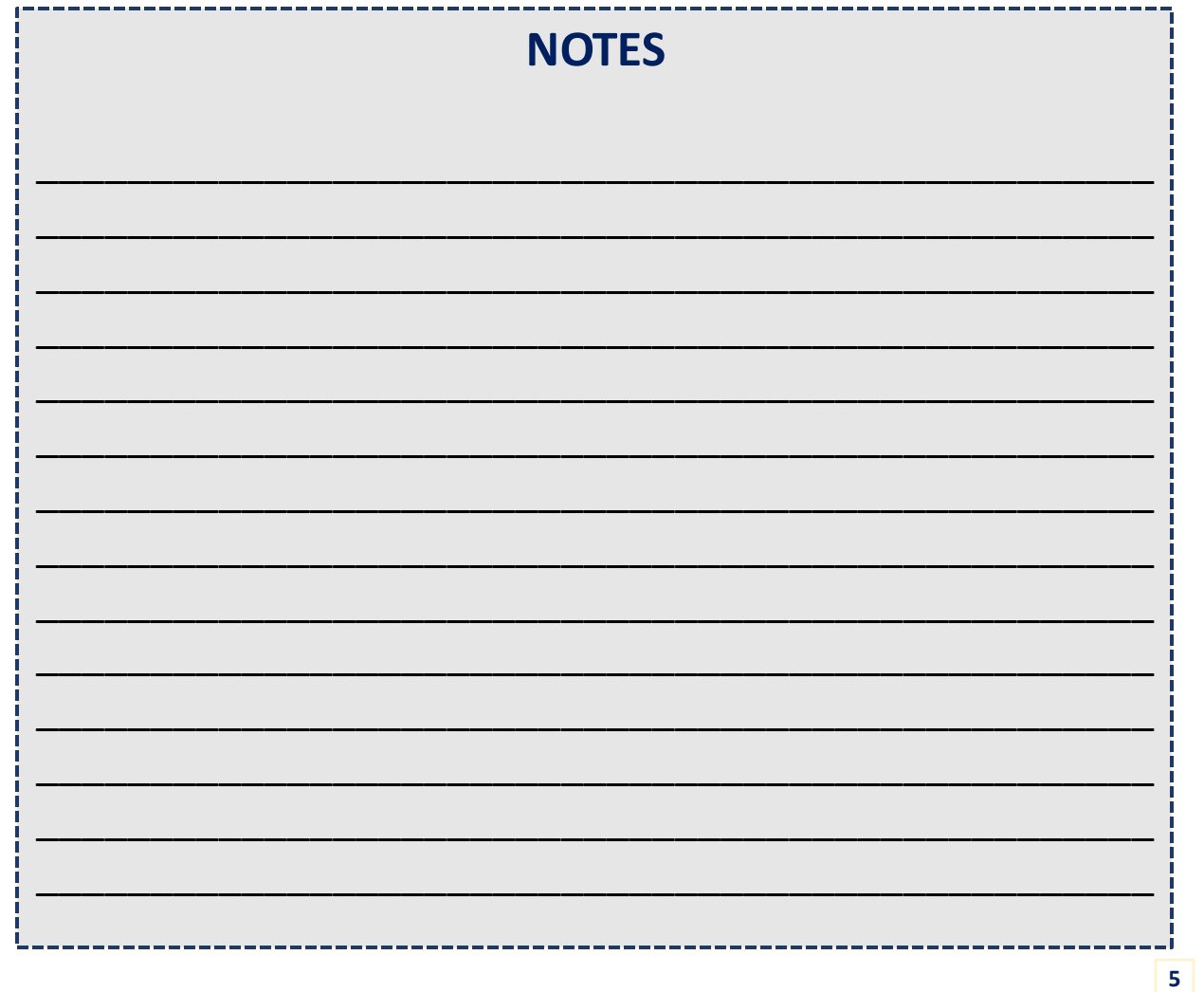

Interlogement